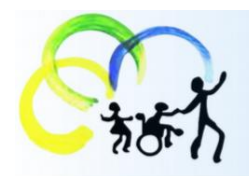

# **Ernst-Klee-Schule Mettingen**

LWL-Förderschule, Förderschwerpunkt körperliche und motorische Entwicklung

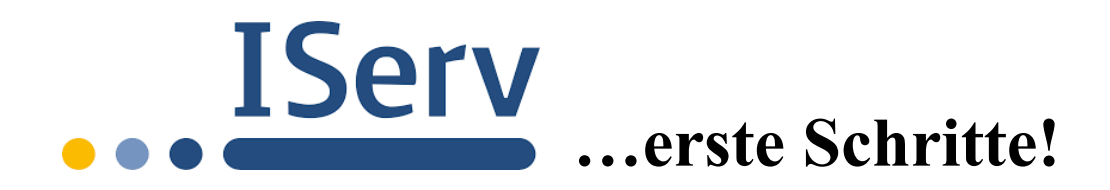

# **Liebe Schülerinnen und Schüler**,

damit wir auch bei einer eventuellen Schulschließung oder im Hausunterricht in Kontakt bleiben und wir euch mit Unterrichtsmaterialien versorgen können, erhaltet ihr im Folgenden eine kurze Anleitung/Auffrischung für den Umgang mit IServ.

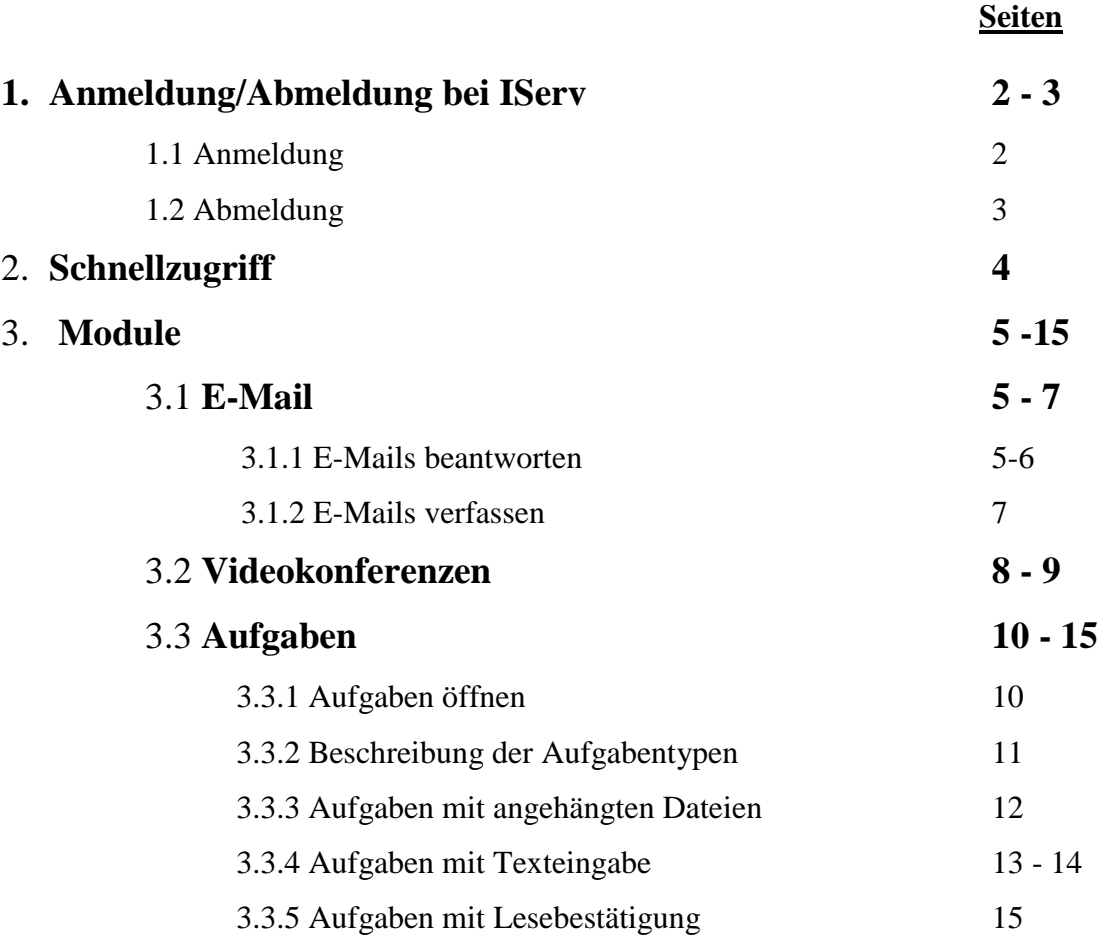

## **Liebe Eltern und Erziehungsberechtigten**,

bitte unterstützen Sie die Schülerinnen und Schüler weitestgehend bei der Anwendung von IServ. Falls Sie Fragen haben, können Sie sich jederzeit gerne an das jeweilige Klassenteam wenden.

**Vielen Dank!!!**

# **1. Anmeldung/Abmeldung bei Iserv**

# **1. 1 Anmeldung**

1. Öffne den Internetbrowser oder die IServ-App.

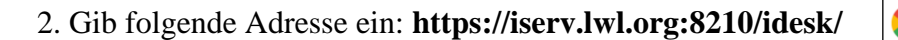

Alternativ kommst du über die Homepage der Ernst-Klee-Schule direkt zum Anmeldeportal: **https://www.lwl-ernst-klee-schule-mettingen.de IServ (linke Spalte) IServ**

Du gelangst somit auf das Anmeldeportal von IServ der Ernst-Klee-Schule.

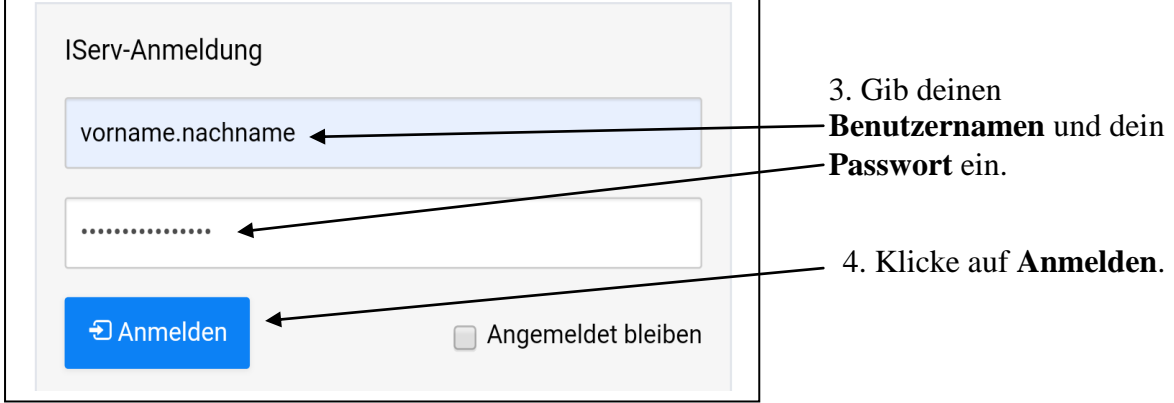

**Benutzername**: **vorname.nachname** (alles kleingeschrieben, Punkt zwischen Vor- und Nachname)

**Passwort: vorname** (alles kleingeschrieben)

Falls die Anmeldung nicht funktioniert, wende dich bitte an deine LehrerInnen.

Es ist möglich, dass du bei der erstmaligen Anmeldung bei IServ aufgefordert wirst dein Passwort aus Sicherheitsgründen zu ändern.

**Wichtig!!!!** Bitte nimm diese Änderung nur zusammen mit deiner Klassenlehrerin oder deinem Klassenlehrer vor, oder informiere diese, falls du dein Passwort bereits alleine geändert hast. Damit soll sichergestellt werden, dass wir dir helfen können, wenn Du dein Passwort einmal vergessen hast. Deine Daten werden natürlich vertraulich behandelt und das Passwort nicht an andere Personen weitergegeben.

Nach der Anmeldung gelangst du auf folgenden Bildschirm (**IDesk**):

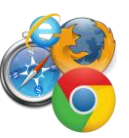

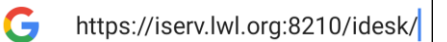

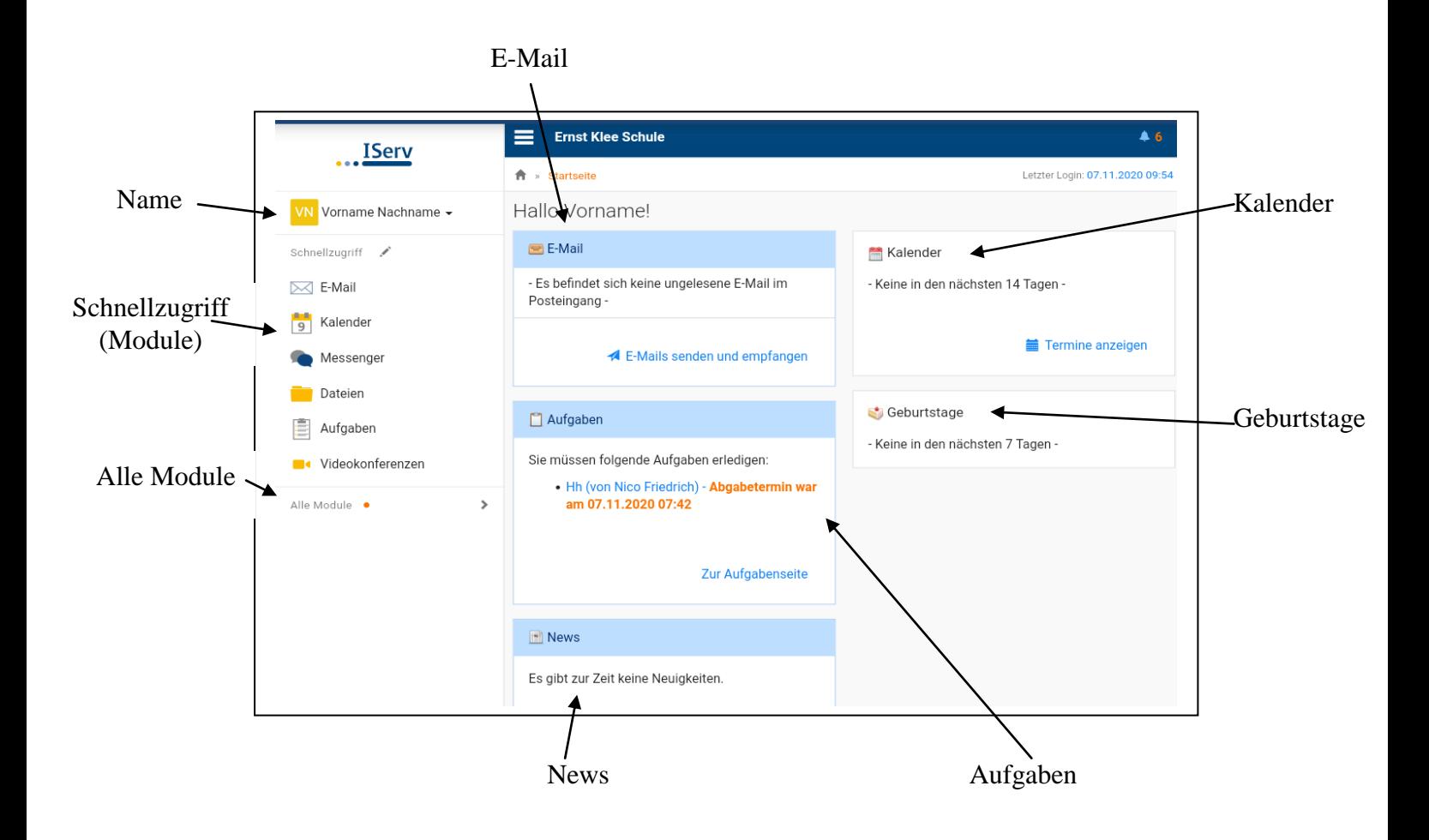

# **1.2 Abmeldung:**

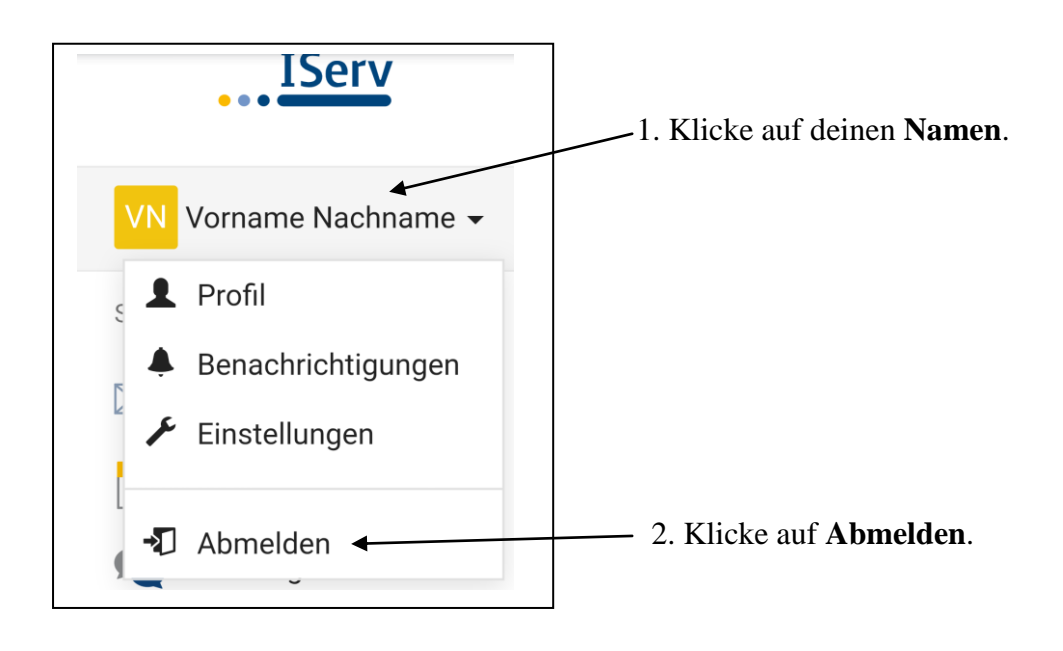

# **2. Schnellzugriff**

Mit dem Schnellzugriff hast du die wichtigsten Module direkt einsehbar auf der Startseite. Du kannst dir den Schnellzugriff individuell einrichten.

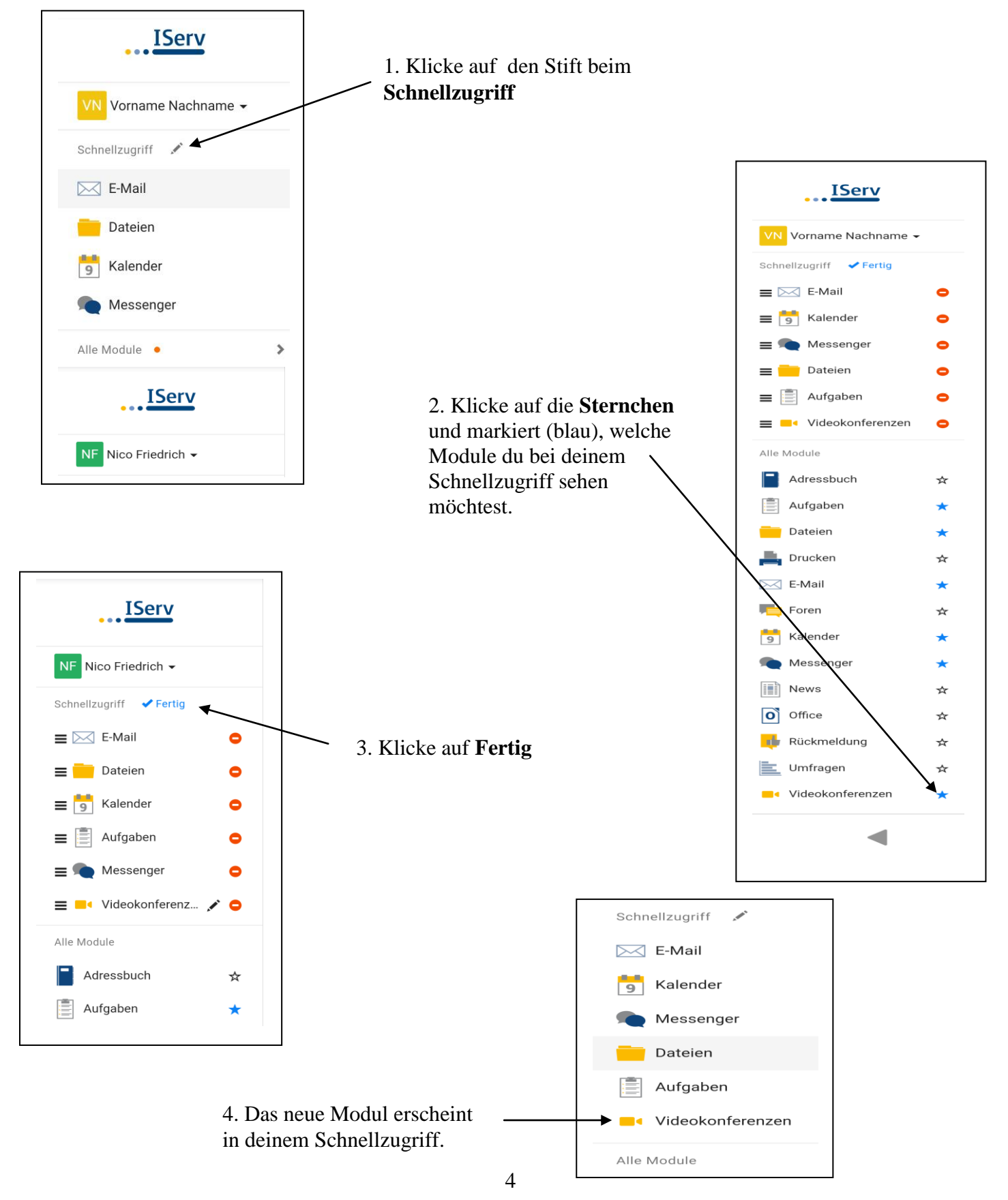

# **3. Module**

# **3.1 E-Mail**

## **3.1.1 E-Mails beantworten**

Auf deinem IDesk kannst du sofort sehen, ob du **neue Emails** empfangen hast.

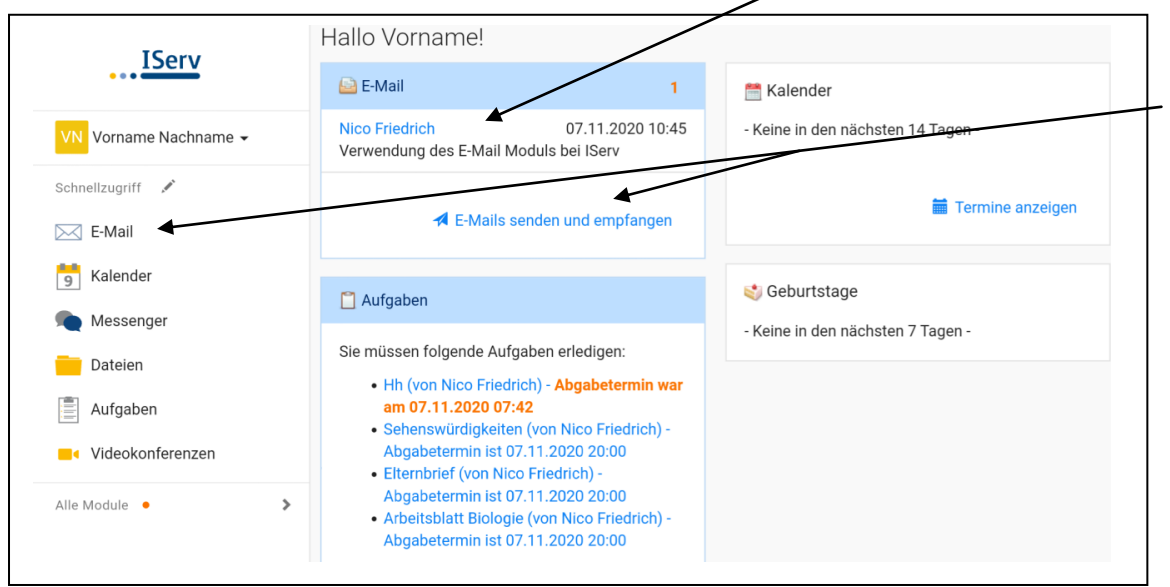

1.Klicke auf **Email** im Schnellzugriff oder auf **Emails senden und empfangen**, um in deinen Posteingang zu gelangen.

#### So sieht dein Posteingang aus:

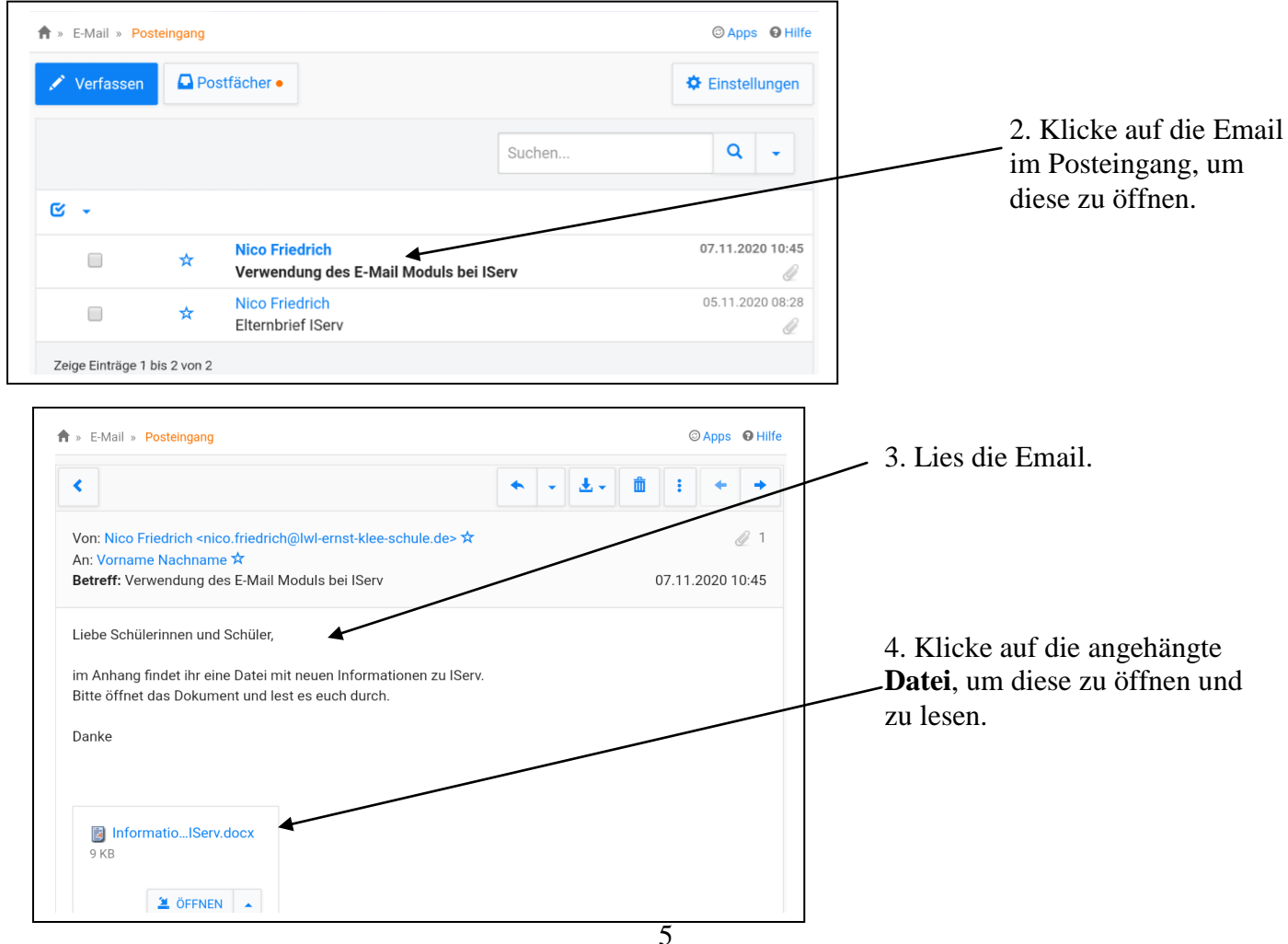

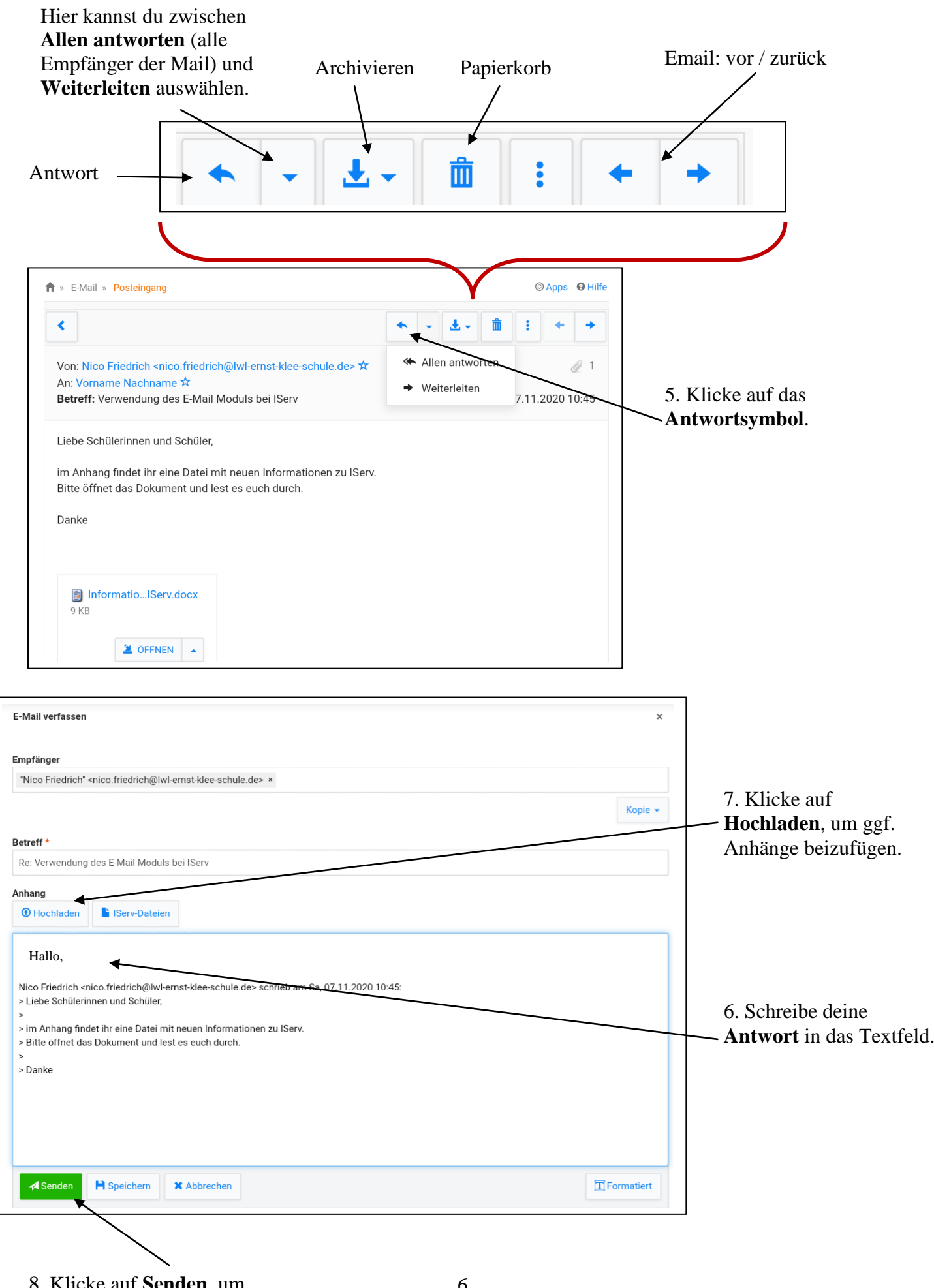

#### 8. Klicke auf **Senden**, um die Email zu versenden.

# **3.1.2 E-Mails verfassen**

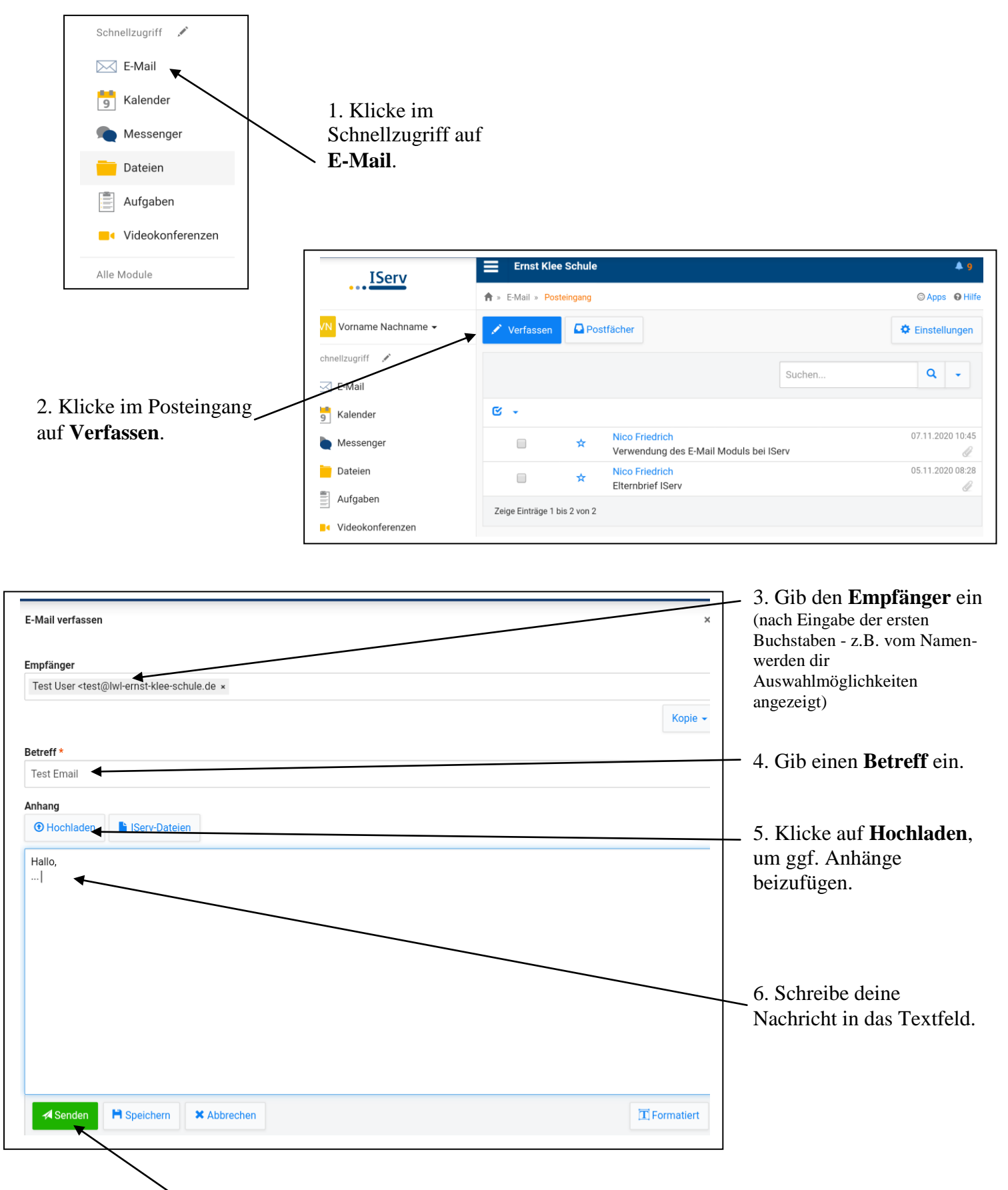

7. Klicke auf **Senden**, um die Email zu versenden.

## **3.2 Videokonferenzen**

Hier kannst du einer Videokonferenz deiner Klasse beitreten. Deine Lehrerin bzw. dein Lehrer informiert dich über den Zeitpunkt der Videokonferenz. Wichtig ist, dass du ein Endgerät (Laptop, Tablet, Computer, Handy) mit Kamera und Mikrofon hast.

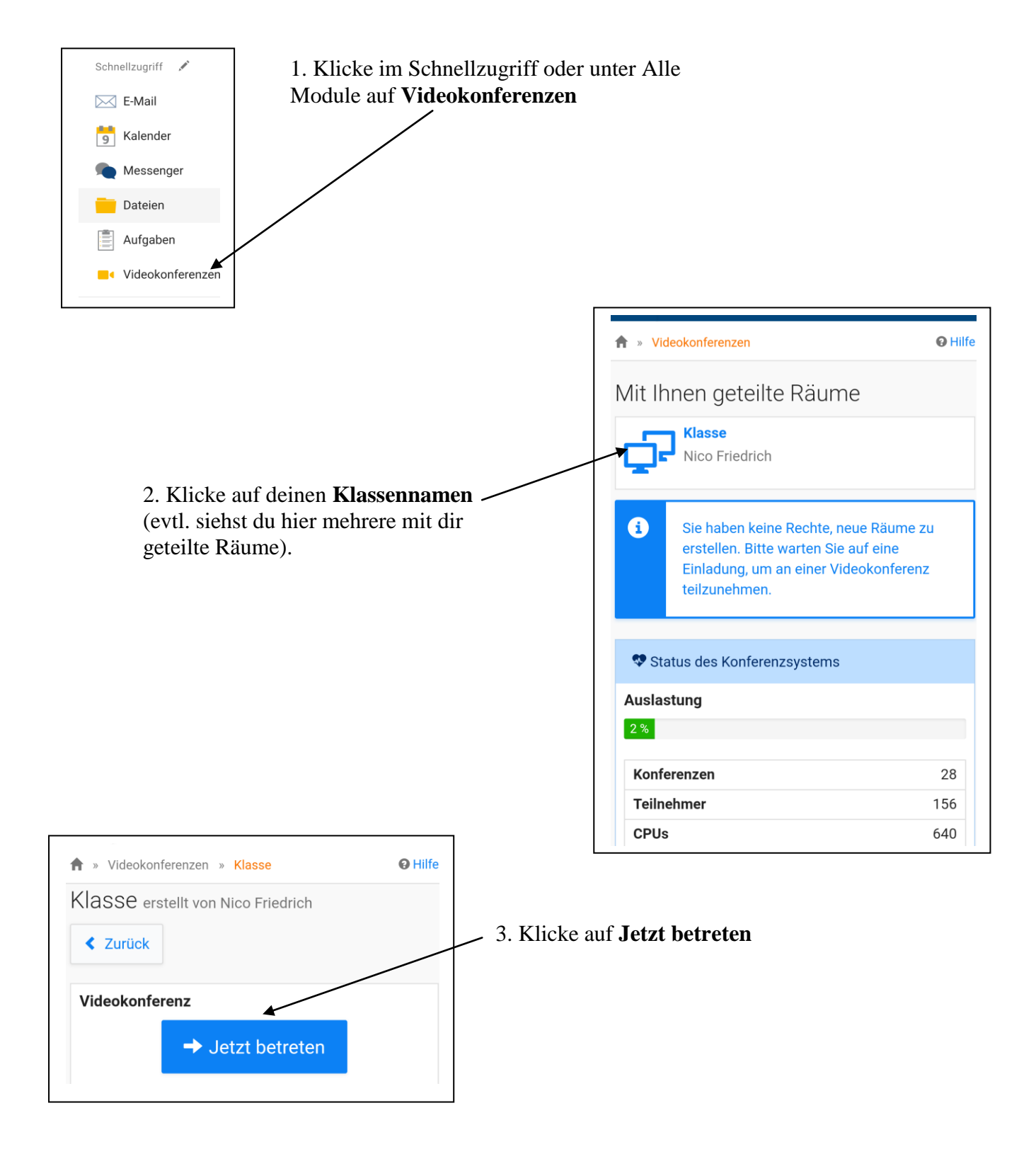

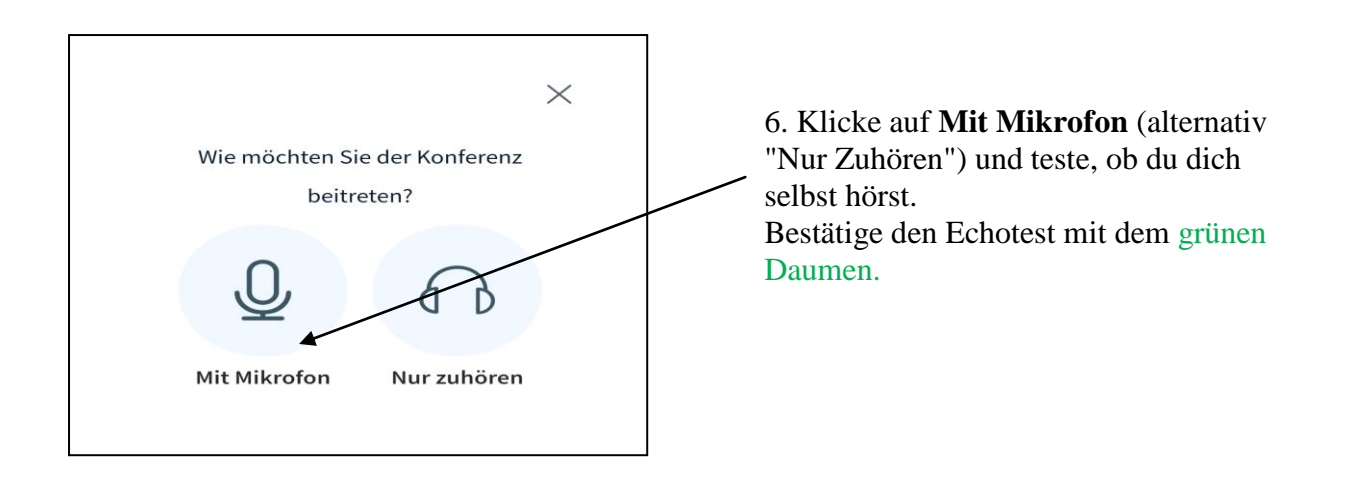

7. Klicke auf die **Kamera**, um diese einzuschalten.

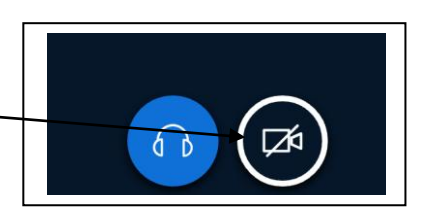

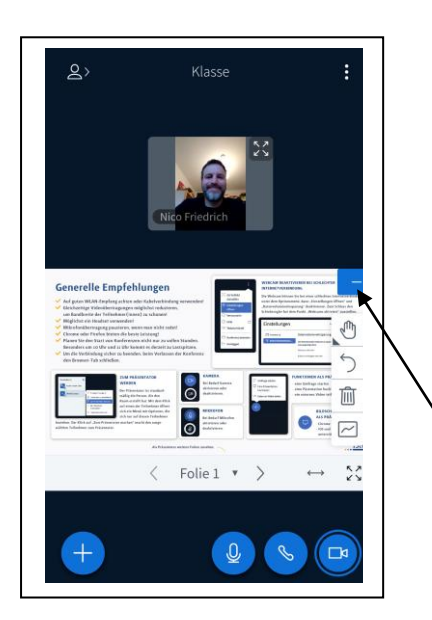

8. Du kannst dich selbst sowie alle Teilnehmer (soweit diese die Kamera eingeschaltet haben) sehen und die Konferenz starten. Wenn es sehr hallt ist es manchmal sinnvoll, dass du dein Mikrofon ausschaltest, wenn andere sprechen.

Die "Tafel" könnte man hier schließen.

## **3.3 Aufgaben**

Mit dem Aufgabenmodul kann dir deine Lehrerin bzw. dein Lehrer Aufgaben zukommen lassen, welche du zuhause bearbeiten und ggf. wieder zurücksenden kannst. Manchmal können hier aber auch Briefe oder Mitteilungen für dich oder deine Eltern bereitgestellt werden, welche nur gelesen und über einen Klick bestätigt werden müssen.

#### **3.3.1 Aufgaben öffnen**

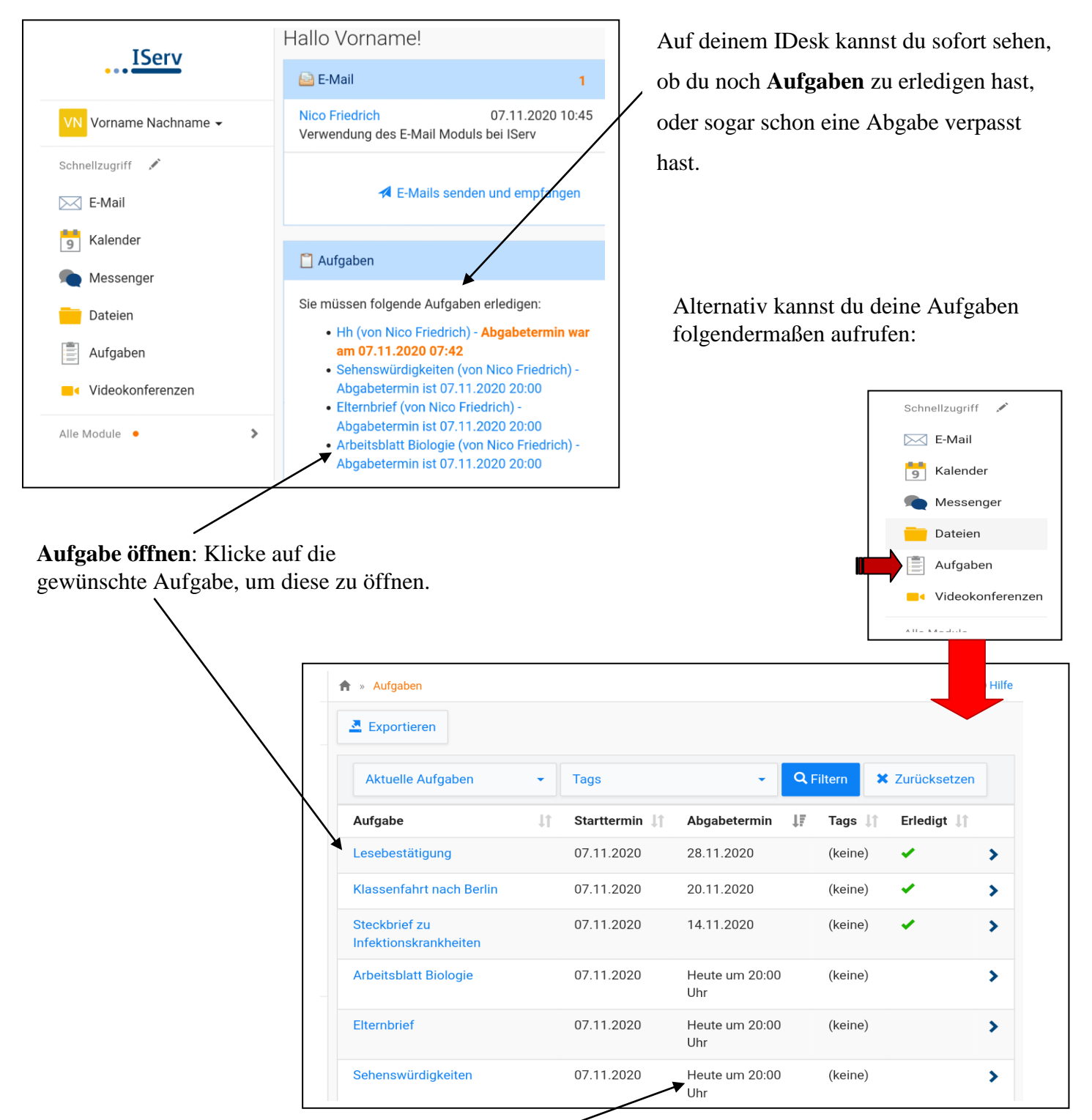

Hier hast du eine Übersieht über alle offenen und bereits bearbeiteten Aufgaben, sowie den **Abgabetermin.**

#### **3.3.2 Beschreibung der Aufgabentypen**

Wenn du eine Aufgabe bekommst, gibt es **drei Varianten** (Aufgabentypen), wie du eine Aufgabe bearbeiten musst:

1. Variante: Du bekommst eine **Datei** (z.B. ein Arbeitsblatt) zugeschickt, welches du runterladen, bearbeiten, abspeichern und anschließend wieder bei IServ hochladen musst. **Achtung!!!** Manche Arbeitsblätter muss man vorher ausdrucken, um sie bearbeiten zu können. Diese müssten nach der Bearbeitung eingescannt oder abfotografiert werden, um sie euren Lehrern zuzuschicken. Wenn du nicht weiter kommst, bitte deine Eltern um Hilfe!!!

> **Liebe Eltern**, falls Sie keine Möglichkeit haben solche Arbeitsblätter zuhause bearbeiten zu lassen (fehlender Drucker, Scanner, ...), wenden Sie sich bitte an das Klassenteam Ihres Kindes. Danke!!!

- 2. Variante: Du bekommst eine schriftliche Aufgabe (z.B. eine Internetrecherche), welche du bei IServ direkt in einem Textfeld per **Texteingabe** beantworten und deiner Lehrerin bzw. deinem Lehrer zurückschicken kannst.
- 3. Variante: Dir bzw. deinen Eltern wird eine kurze Nachricht in einem Textfeld (z.B. eine Erinnerung an das Schwimmzeug) oder eine Datei (z.B. ein Elternbrief) zugeschickt. Hier reicht es, wenn die Nachricht bzw. der Elternbrief gelesen wird und eine **Lesebestätigung** an deine Lehrerin bzw. deinen Lehrer gegeben wird.

Bei allen drei Varianten hat deine Lehrerin bzw. dein Lehrer die Möglichkeit, dass er dir eine direkte Rückmeldung auf deine abgegebene Aufgabe gibt.

Die drei Varianten werden im Folgenden nochmal erklärt:

# **3.3.3 Aufgaben mit angehängten Dateien** (1. Variante)

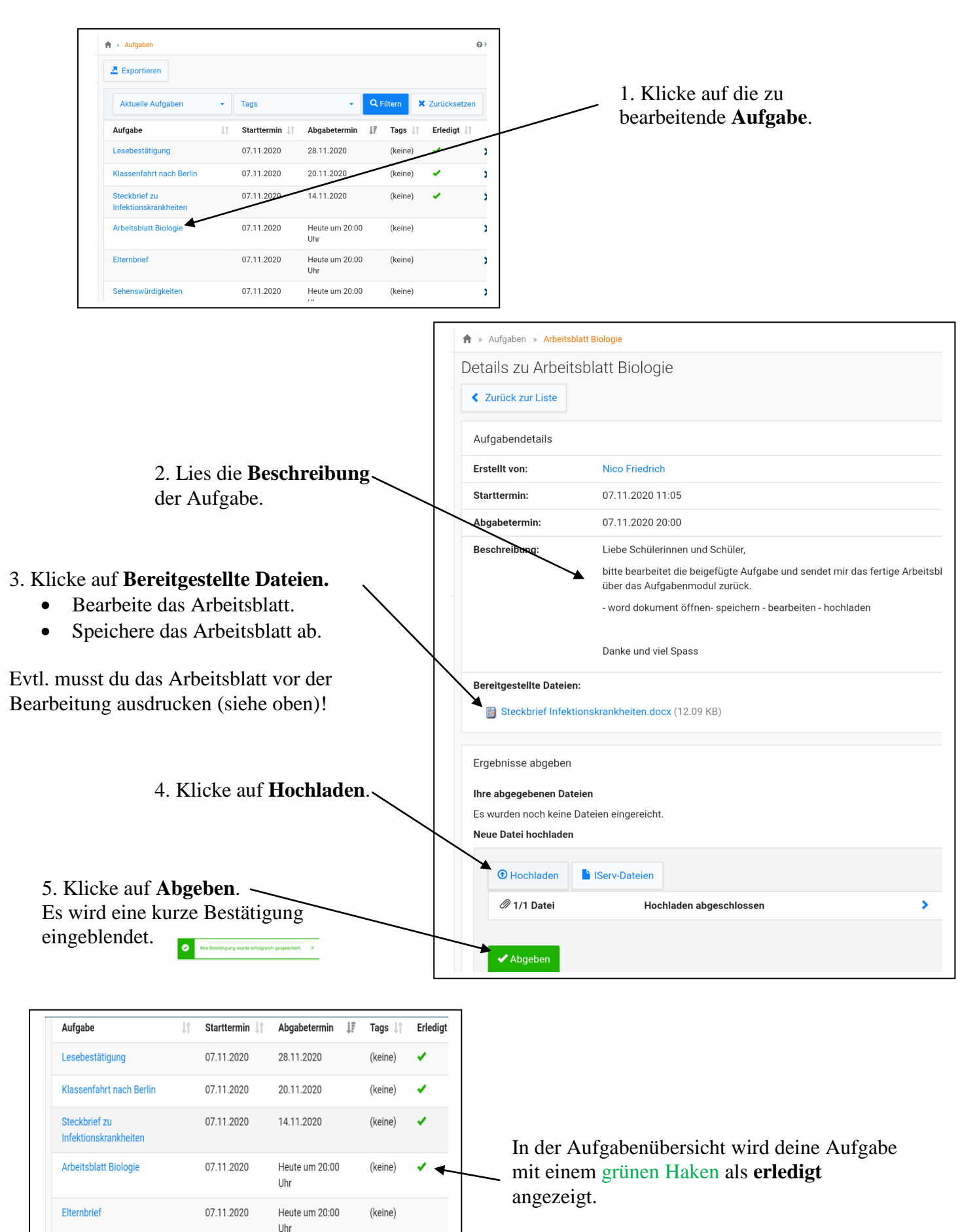

12

Sehenswürdigkeiten

07.11.2020

Heute um 20:00

Uhr

(keine)

# **3.3.4 Aufgaben mit Texteingabe** (2. Variante)  $\bigwedge^2$  » Aufgaben  $\Theta$  Hilfe

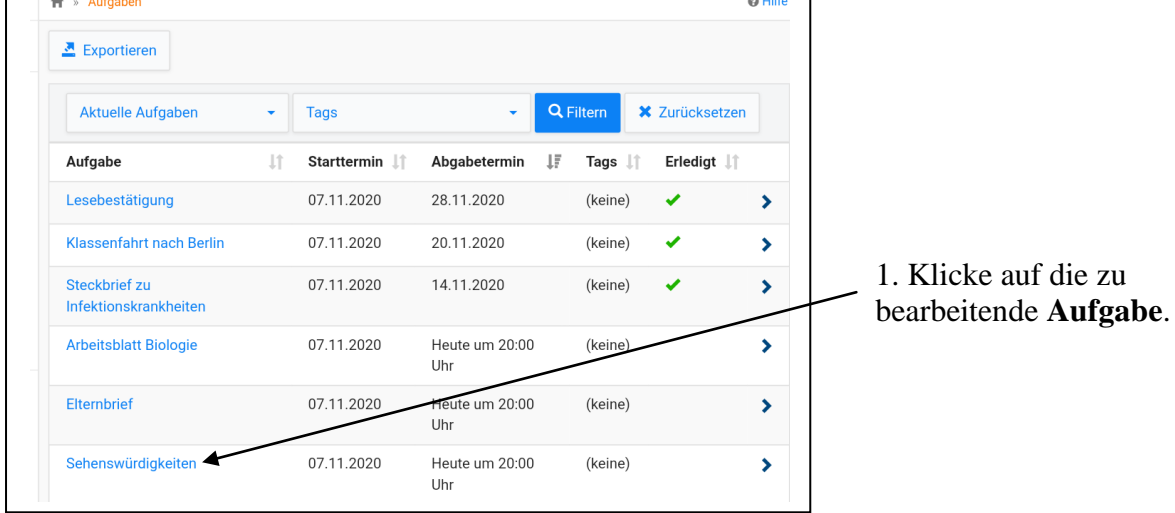

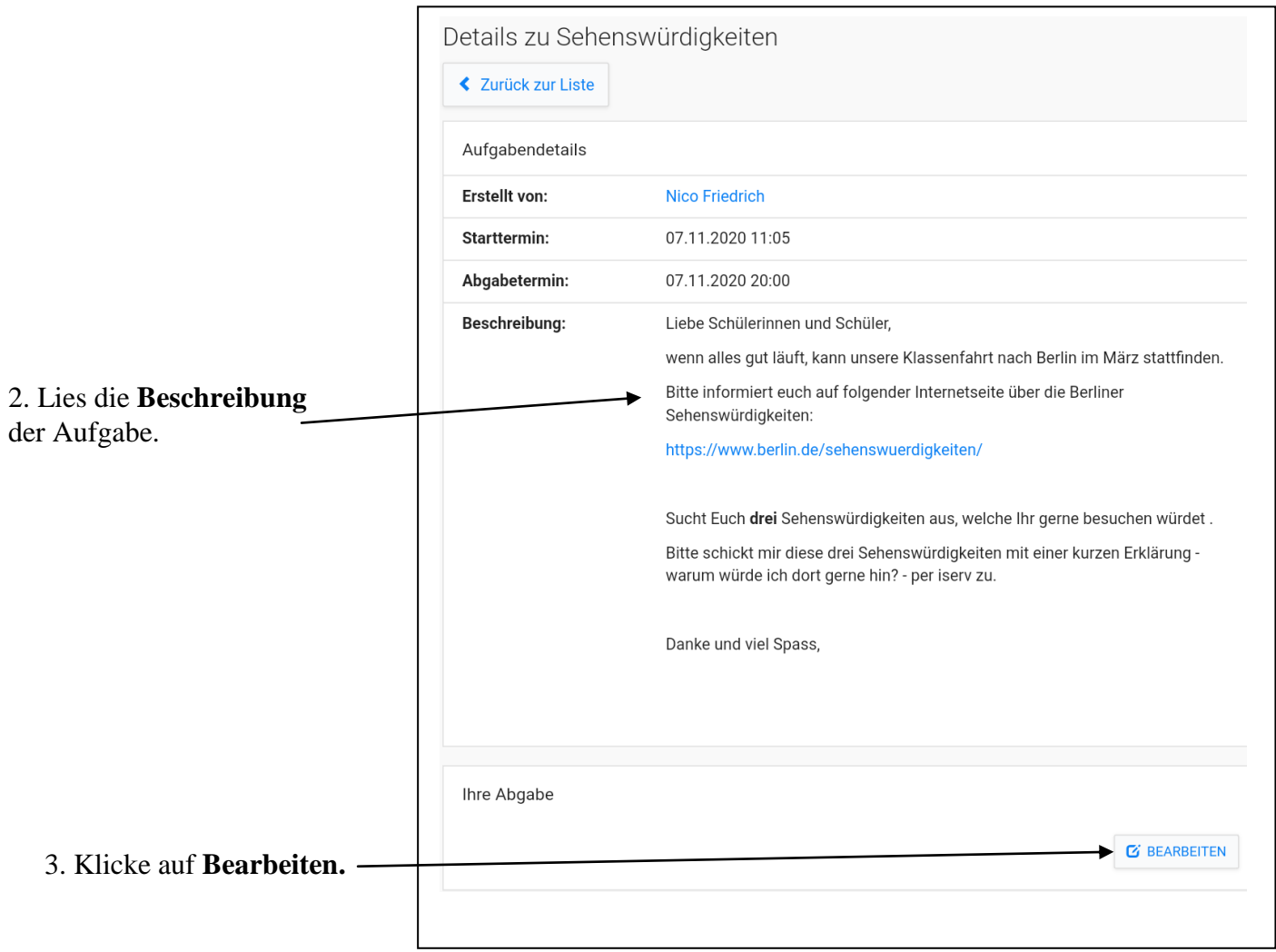

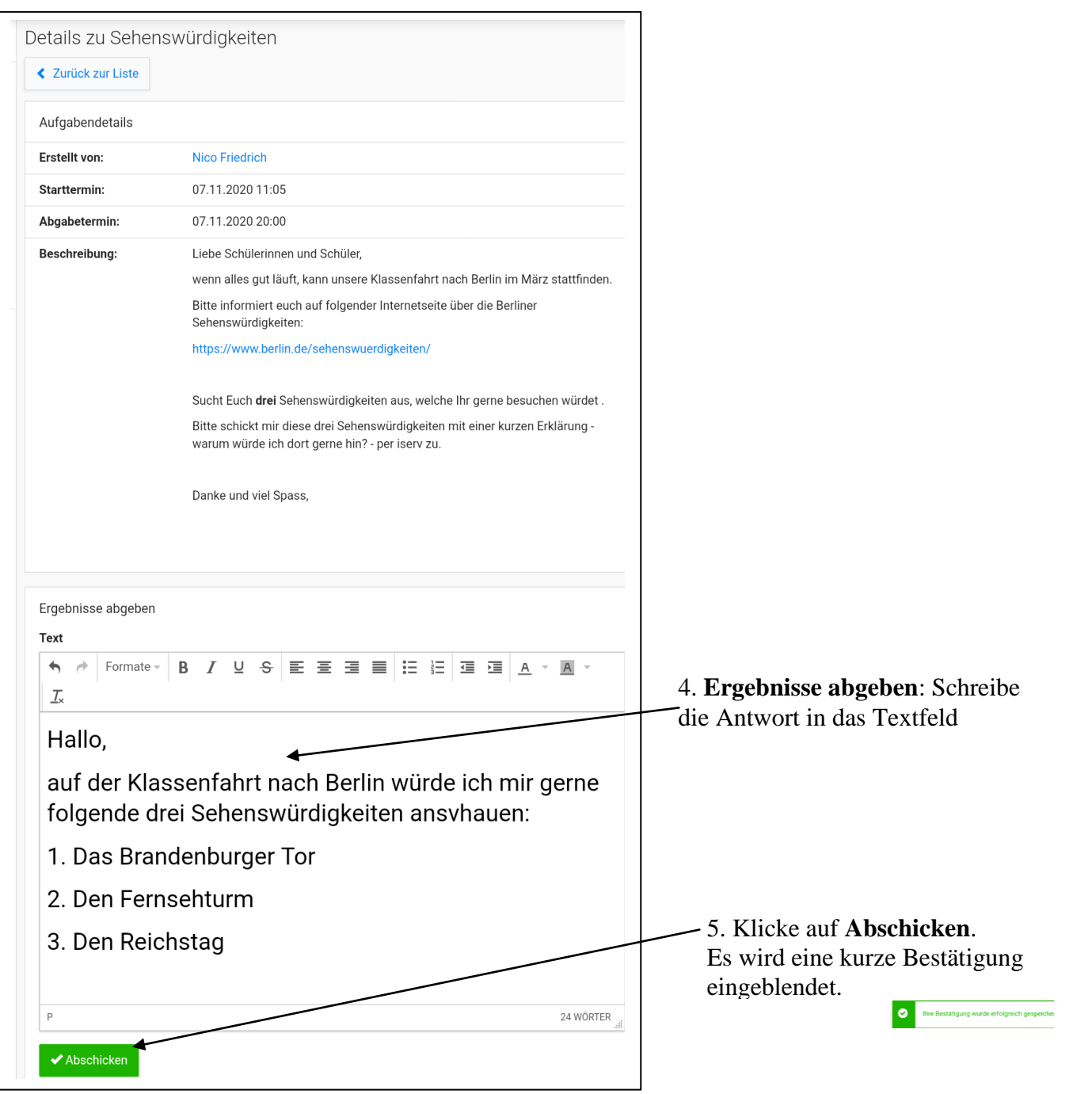

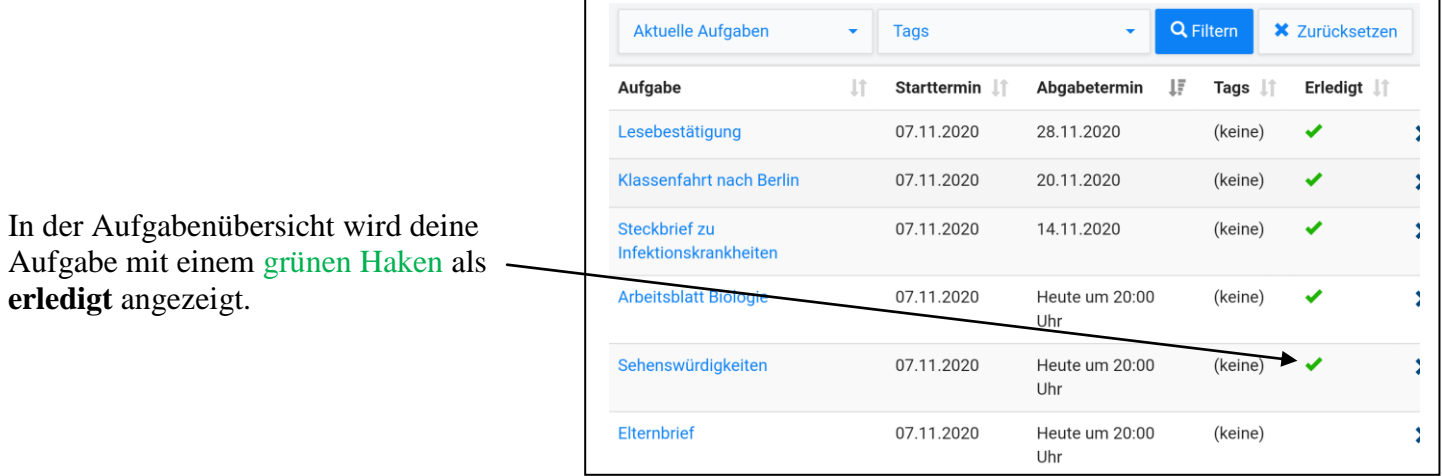

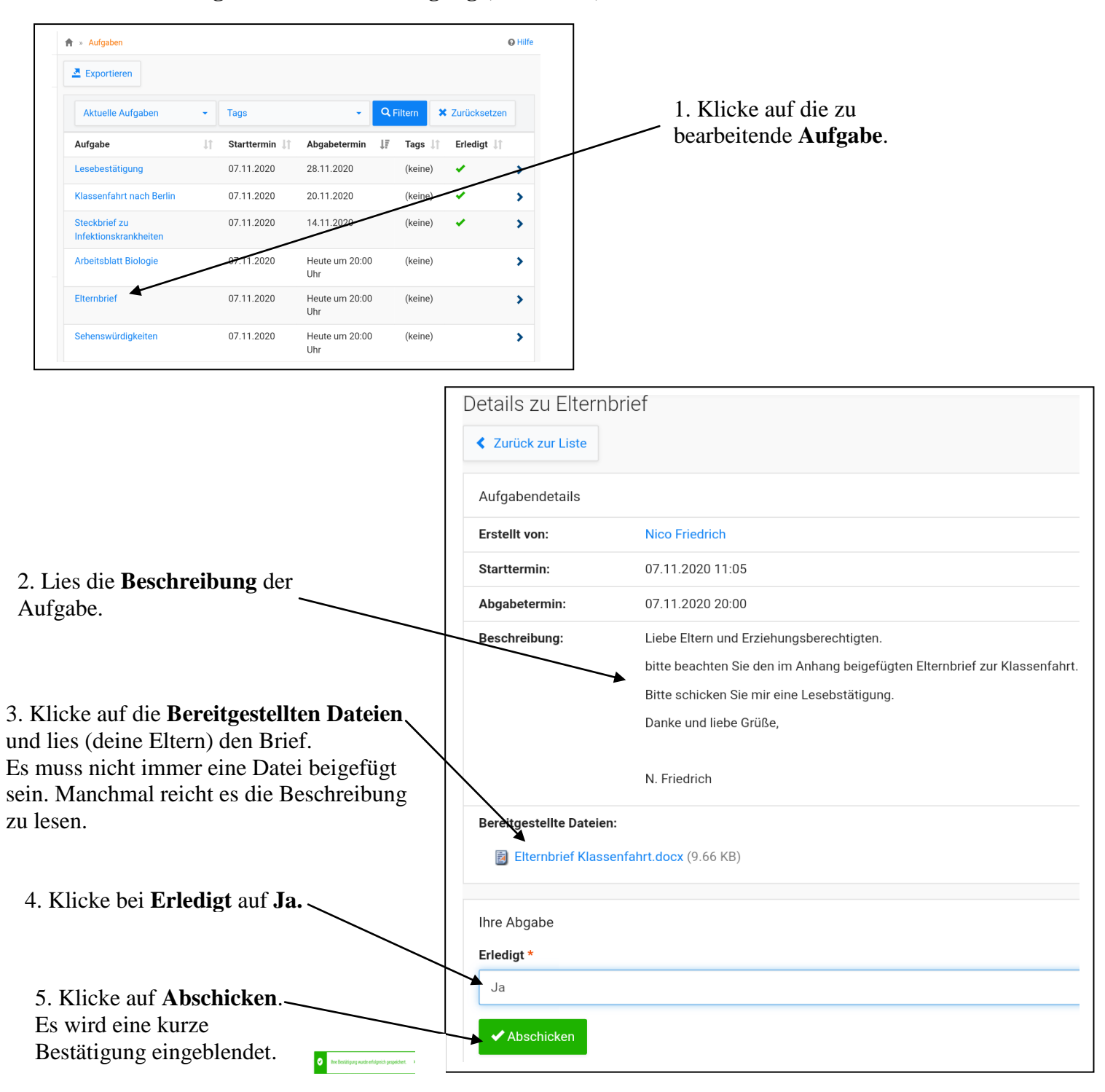

## **3.3.5 Aufgaben mit Lesebestätigung** (3. Variante)

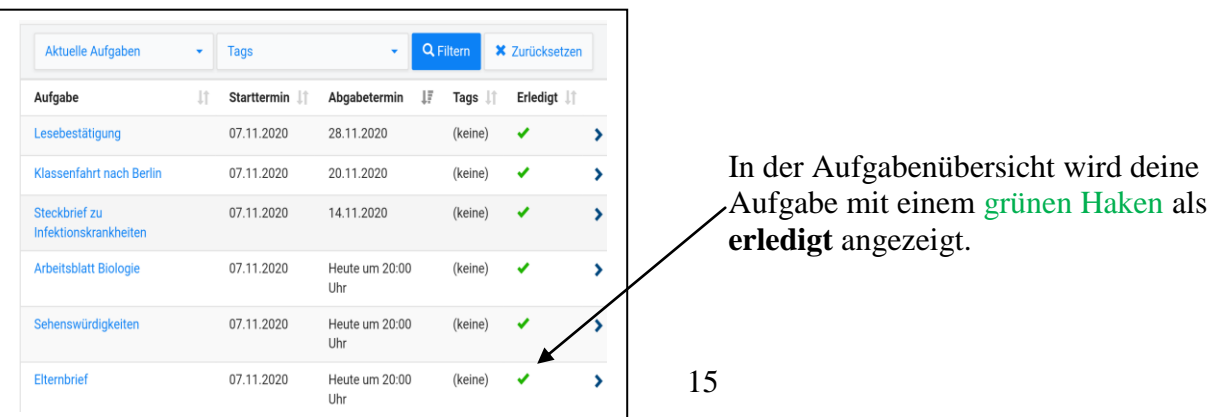